|                            | Bonanza Integration for Magento 2 - User Guide |
|----------------------------|------------------------------------------------|
|                            |                                                |
|                            |                                                |
|                            |                                                |
|                            |                                                |
|                            |                                                |
|                            |                                                |
|                            |                                                |
|                            |                                                |
|                            |                                                |
|                            |                                                |
|                            |                                                |
|                            |                                                |
|                            |                                                |
| Bonanza Integration for Ma | gento 2 - User Guide                           |
| by CedC                    | Commerce Products Documentation                |
|                            |                                                |
|                            |                                                |
|                            |                                                |
|                            |                                                |

| 1. Overview                                                 | 3  |
|-------------------------------------------------------------|----|
| 2. Bonanza Integration for Magento 2 Extension Installation | 3  |
| 3. Retrieve API Credentials from the Bonanza Seller Account | 4  |
| 4. Bonanza Configuration Settings                           | 7  |
| 5. Manage Bonanza Profiles                                  | 14 |
| 5.1. Add a New Profile                                      | 15 |
| 5.2. Edit the Existing Profile                              |    |
| 5.3. Submit Bulk Action on the Selected Profiles            |    |
| 6. Bonanza Product Listing                                  |    |
| 6.1. View the Product Details                               |    |
| 6.2. Edit the Bonanza Products                              |    |
| 6.3. Validate the Single Product                            | 27 |
| 7. Manage Bonanza Orders                                    |    |
| 7.1. Ship and Delete the Bonanza Orders                     |    |
| 7.2. View and Delete the Bonanza Failed Orders              |    |
| 8. Bonanza Duplicate Products                               |    |
| 9. Bonanza Cron Details                                     |    |
| 10. Bonanza Help And Support                                |    |

### 1. Overview

Bonanza is the marketplace, which is well known for its unique collection of crafts, fashion, vintage, and so on. Now, the Magento® 2 store owners can get integrated their Magneto® 2 stores with the Bonanza marketplace with the help of CedCommerce and provide more benefits to the seller of your store and thus increase the sale of your business.

Admin gets the authority to create Bonanza Categories and the dependent attributes on the Magento® 2 store. It also enables the store owners to establish a mapping of the desired product category on the Magento® 2 stores for automatic submission of the selected product to the same category on bonanza.com.

**Bonanza Integration for the Magento® 2 Stores** enables the admin to manage the Bonanza orders in their Magento® 2 stores without making any significant changes to the operational functionalities.

This extension interacts with the Bonanza Marketplace to integrate the synchronized product listing between Magento® 2 store and the bonanza.com retailers.

It synchronizes the orders, products, pricing, and inventory through establishing the communication between Bonanza APIs and the Magento® 2 store.

### Key Features of Bonanza Integration Extension by CedCommerce:

- **Profile Based Product Upload**: Admin can create a profile and map the category and attributes to Magento® 2 store category and attributes. Then, after assigning the product to the profile can easily upload the product to Bonanza.
- **Product Category Mapping:** Follows many-to-one category mapping philosophy. Enables the admin to map many categories of the Magento® 2 stores to the single category of Bonanza.
- Synchronized Inventory and Profile Based Pricing: Auto synchronization of the inventory at regular intervals and product listings along with all the details is established between Magento® 2 store and Bonanza.com. Profile-based price increase or decrease.
- Low Stock Notifications: Whenever the stock diminishes lower than the threshold, a notification is sent informing the status of the same.
- New Order Notifications: Whenever a new order is fetched from Bonanza.com, the admin receives a notification.
- Rejected products notification: If any product containing some invalid details is rejected, then its information is fetched from the auto synchronization request along with the error due to which it is rejected.
- Simple and Configurable Product Upload: Admin can upload the Simple and Configurable types of Magento® 2 store product on Bonanza.com. The configurable product in Magento® 2 stores is treated as variation product on Bonanza.com.
- Easy Debug: Easy debug process for hassle-free products upload on the Bonanza website.
- Creation of Magento Orders: Newly placed orders on Bonanza.com are automatically created in the Magento store as well with all the required details as on Bonanza.com.
- **Automated Shipment:** The shipment process can be automated with Shipstation, Shipworks, Stamps.com, Linnworks, Xtento, ShipRush.
- Crons: Cron job automates the process for Inventory, Price, and Order management.
- Archive and Unarchive Products: Merchants can close and reopen the products on Bonanza using Archive and Unarchive feature. Archive disables the products on Bonanza whereas unarchive enables the archived product.

# 2. Bonanza Integration for Magento 2 Extension Installation

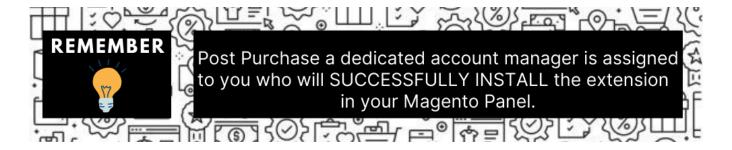

### To install the extension manually

- 1. Log in the ftp, and then go to Magento 2 root folder (generally present under the public\_html folder).
- 2. Create a new folder named *code* under the *app* folder; under *code* folder, create a folder named *Ced*.
  - a. Upload or Drag and Drop app/code/Ced/Bonanza directory.
  - b. After successfully uploading the directory, the extension will be installed/upgraded.
  - c. Now run the following command in cmd

php bin/magento setup:upgrade php bin/magento setup:di:compile php bin/magento setup:static-content:deploy -f php bin/magento index:reindex php bin/magento cache:clean php bin/magento cache:clean

d. Once the extension is installed it appears in the main menu of the Magento panel just like this -

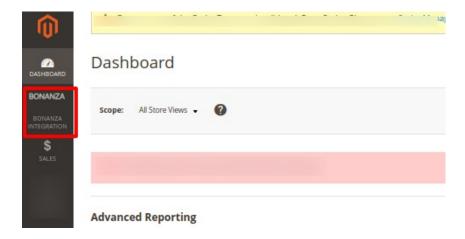

## 3. Retrieve API Credentials from the Bonanza Seller Account

Once the extension is successfully installed in the Magento store, the **Bonanza** menu appears on the top navigation bar of the Admin Panel.

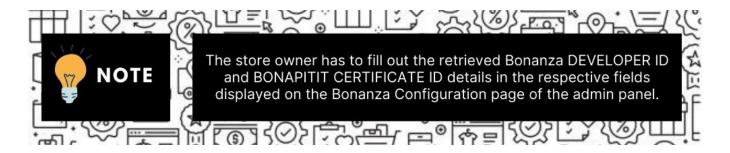

### To retrieve the API credentials from the Bonanza Seller Account

1. Go to the http://www.bonanza.com/(http://www.bonanza.com/) link.

The page appears as shown in the following figure:

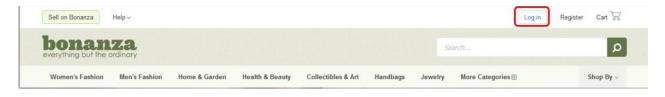

2. In the right-upper corner, click the **Log in** link.

The login page appears as shown in the following figure:

# bonanza

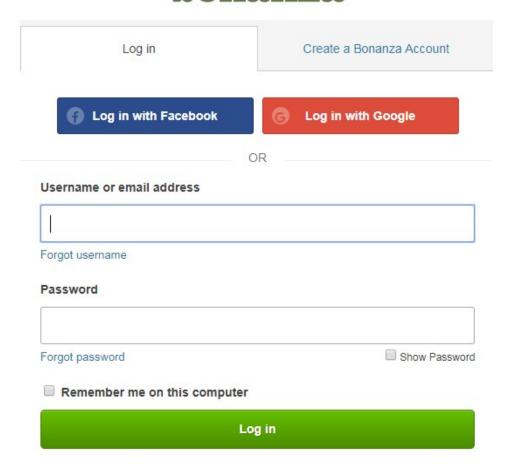

- 3. Enter the login credentials to log into the Bonanza seller account. The seller account page appears.
- 4. Scroll down to the API link.

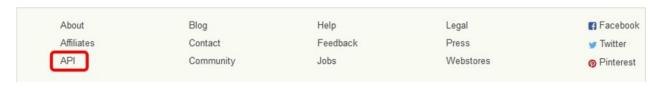

5. Click the API link.

The Bonanza API page appears.

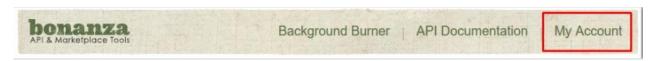

6. Click the **My Account** link.

The page appears as shown in the following figure:

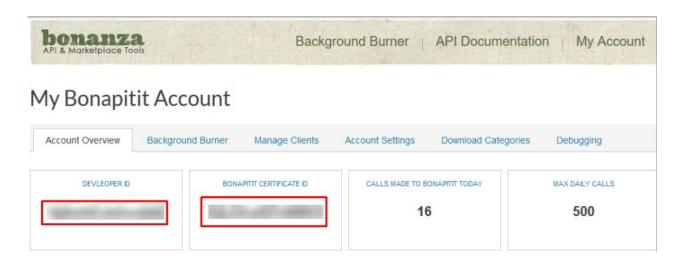

- 7. Copy the **DEVELOPER ID** and the **BONAPITIT CERTIFICATE ID** values.
- 8. Save the corresponding values in some text editor or the in Word file to use it later on while setting up the configuration in the Magento 2 store admin panel.

# 4. Bonanza Configuration Settings

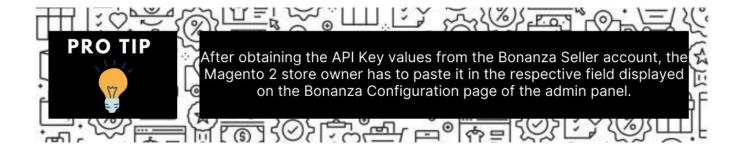

To set up the configuration settings in the Magento Store Admin panel

- 1. Go to the Magento 2 Store Admin panel.
- 2. On the left navigation bar, click the **BONANZA INTEGRATION** menu. The menu appears as shown in the following figure:

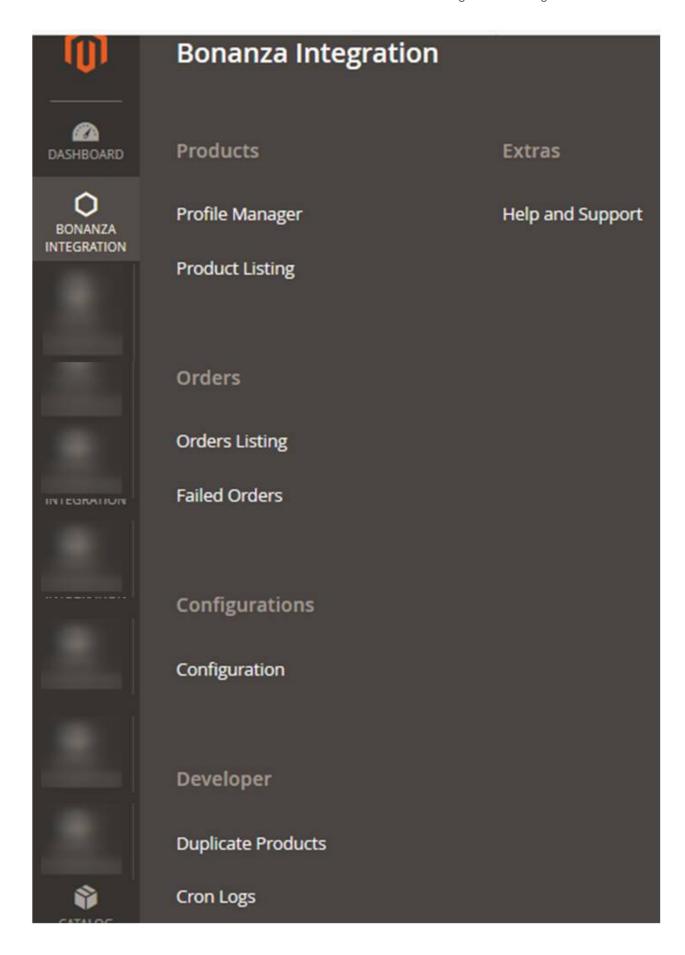

### 3. Click on Configuration.

The Configuration page appears as shown in the following figure:

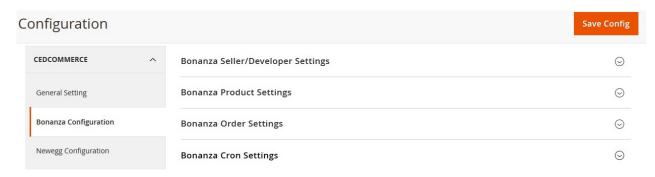

4. In the right panel, click the **Bonanza Seller/Developer Settings** tab.

The **Bonanza Seller/Developer Settings** tab is expanded and the relevant fields appear as shown in the following figure:

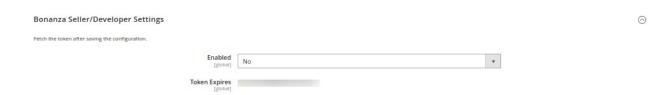

- 5. Under Bonanza Seller/Developer Settings, do the following steps:
  - a. In the **Enabled** list, select the **Yes** option.

The relevant fields are expanded, and the section appears as shown in the following figure:

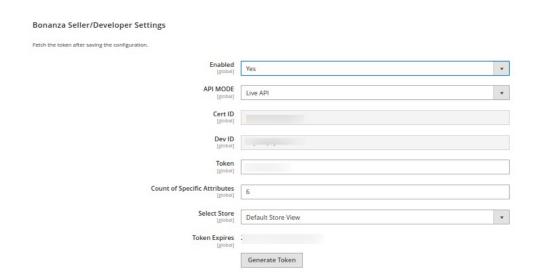

- b. In the API MODE list, select the Live API option.
- c. In the Cert Id box, enter the corresponding value copied from the Bonanza Seller account.
- d. In the Dev Id box, enter the corresponding value copied from the Bonanza Seller account.
- e. In the Count of Specific Attributes box, enter the count number for the attributes.
- f. In the **Select Store** list, select the required store view.
- g. Click the Generate Token button to create the token and complete the synchronization process.

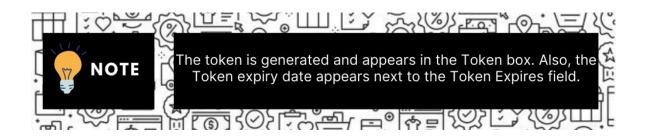

- 6. Click the **Save Config** button to save the entered values.
- 7. Scroll down to the **Bonanza Product Settings** tab, and then click the tab.

The **Bonanza Product Settings** tab is expanded and the expanded section appears as shown in the following figure:

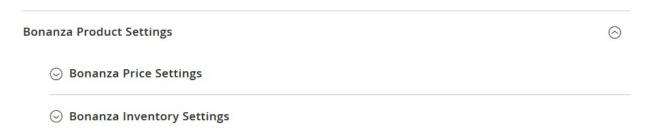

### Under Bonanza Product Settings, do the following steps:

1. Click the Bonanza Price Settings tab.

The **Bonanza Price Settings** tab is expanded and the section appears as shown in the following figure:

Bonanza Price Settings

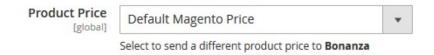

- 2. Under Bonanza Price Settings, do the following step:
  - a. In the **Product Price** list, select one of the following options:
    - `. Increase by Fixed Price: If selected, then the Modify by Fix Price field appears.
    - `. Increase by Fixed Percentage: If selected, then the Modify by Percentage Price field appears.

Enter the numeric value to increase the price of the Bonanza, product price by the entered value % of Magento 2 store price.

# ○ Bonanza Price Settings

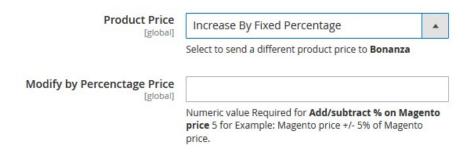

For Example,

Magento 2 price + 5% of Magento 2 price.

Magento 2 Price = 100

Select Increase By Fixed Percentage option

**Modify by Percentage Price** = 5

100 + 5% of 100 = 100 + 5 = 105

Thus, Bonanza Product Price = 105

- `. Decrease by Fixed Price: If selected, then the Modify by Fix Price field appears.
- `. Decrease by Fixed Percentage: If selected, then the Modify by Percentage Price field appears.

Enter the numeric value to decrease the price of the Bonanza product price by the entered value % of Magento 2 store price

For Example,

Magento 2 price – 5% of Magento 2 price.

Magento 2 Price = 100

Select Decrease By Fixed Percentage option

Modify by Fix Price = 5

100 - 5% of 100 = 100 - 5 = 95

Thus, Bonanza Product Price = 95

3. Click the Bonanza Inventory Settings tab.

The **Bonanza Inventory Settings** tab is expanded and the section appears as shown in the following figure:

# Bonanza Inventory Settings

Set Inventory on Basis of Threshold

[global] Disable

Choose yes to send inventory on bonanza by condition

- 4. Under the Bonanza Inventory Settings tab, do the following steps:
  - a. In the **Set Inventory on Basis of Threshold** list, select the **Enable** option if required to set the inventory based on a threshold.

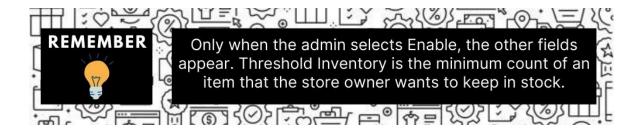

The section appears as shown in the following figure:

| Bonanza Inventory Settings                         |                                                                                                    |   |
|----------------------------------------------------|----------------------------------------------------------------------------------------------------|---|
| Set Inventory on Basis of Threshold                | Enable                                                                                                | • |
| 157,507                                            | Choose yes to send inventory on bonanza by condition                                                  |   |
| Inventory Threshold Value [global]                 |                                                                                                    |   |
|                                                    | Set inventory quantity on which lesser and greater condition can control.                             |   |
| Send Inventory for Lesser Than Thresh-<br>old Case |                                                                                                    |   |
| [global]                                           | Send Quantity to Bonanza for those products, whose inventory is LESSER than the inventory threshold.  |   |
| Send Inventory for Greater Than<br>Threshold Case  |                                                                                                    |   |
| [global]                                           | Send Quantity to Bonanza for those products, whose inventory is GREATER than the inventory threshold. |   |

- b. In the **Inventory Threshold Value** box, enter the value which you consider to be the minimum for your inventory.
- c. In the Send Inventory for Lesser Than Threshold Case box, enter the value that needs to be visible on Bonanza in case your inventory is lesser than the threshold value that you have set in the earlier parameter.
- d. In the **Send Inventory for Greater Than Threshold Case** box, enter the value that needs to be visible on Bonanza in case your inventory is more than the threshold value that you have set. For Example:

Suppose you have set the threshold value of a product to be 500. You have set the greater than the threshold value to say 600 and the lesser than the threshold value to be 300. Now you have 530 of that product in the inventory, then the number visible on Bonanza would be 600. Suppose you sold 33 products and now the value is decreased to be 497 which is below the threshold. The value that will now appear on Bonanza will be 300.

- 5. Click the **Save Config** button to save the entered values.
- 6. Scroll down to the **Bonanza Order Settings** tab, and then click the tab.

  The tab is expanded and the section appears as shown in the following figure:

### **Bonanza Order Settings**

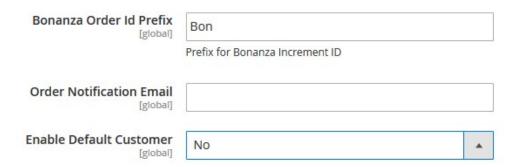

- 7. Under **Bonanza Order Settings**, do the following steps:
  - a. In the Bonanza Order Id Prefix box, enter the required order Id prefix.

Bonanza Id Prefix can be a combination of numbers, alphabets, or special characters. This is for your own recognition since the orders from the Bonanza marketplace will have the same prefix & will be easy to analyze. So make sure to mark them as per your ease.

- b. In the **Order Notification Email** box, enter the required email ld to receive the notifications of the orders.
- c. In the **Enable Default Customer** list, select the **Yes** option to enable the default customer. The field appears as shown in the following figure:

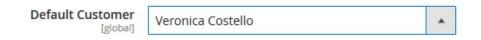

- d. In the **Default Customer** list, select the required customer name.
- 8. Click the **Save Config** button to save the entered values.
- Scroll down to the Bonanza Cron Settings tab, and then click the tab.The tab is expanded and the section appears as shown in the following figure:

### **Bonanza Cron Settings**

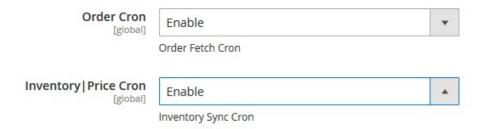

- 10. Under Bonanza Cron Settings, do the following steps:
  - a. In the **Order Cron** list, select Enable if you want to fetch the orders. Order Crons are used to fetch waiting for shipment orders at approx 10 minutes.
  - b. In the Inventory Price Cron list, select Enable to enable the Inventory and Price Sync cron.

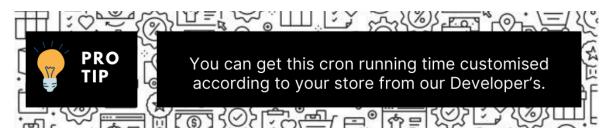

11. Click the Save Config button to save the entered values.

# 5. Manage Bonanza Profiles

Product Profiling is a process of arranging similar types of products from a catalog and bundling them to perform multiple bulk actions.

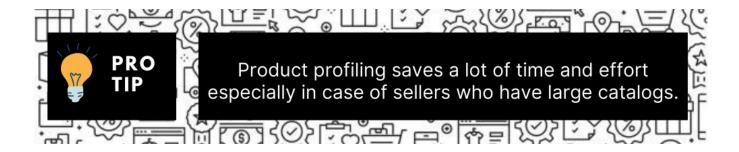

Let's say you are selling Clothing – you create a profile labeled as Men's T-shirts and add all the t-shirts in the same profile. Now with product profiling, you have the feasibility to take actions such as bulk upload, alter the prices, edit details and even remove them in bulk with just a few clicks.

Admin can create a new profile and assign the required products to the profile. While creating and editing the profile, the admin can map the Magento 2 store attributes to the Bonanza attributes. These attributes are applicable to all the products that are assigned to the profile.

### Admin can do the following tasks:

Add new profile(https://docs.cedcommerce.com/magento-2/bonanza-integration-user-guide/?section=add-a-new-profile-25)

- Edit the existing profile(https://docs.cedcommerce.com/magento-2/bonanza-integration-user-guide/?section=edit-the-existing-profile-35)
- Bulk Action on the Selected Profiles(https://docs.cedcommerce.com/magento-2/bonanza-integration-user-guide/?section=submit-bulk-action-on-the-selected-profiles-5)

### 5.1. Add a New Profile

### To add a new profile

- 1. Go to the Magento 2 Store Admin panel.
- 2. On the left navigation bar, click the **BONANZA INTEGRATION** menu, and then click **Profile Manager**. The **Manage Profile** page appears as shown in the following figure:

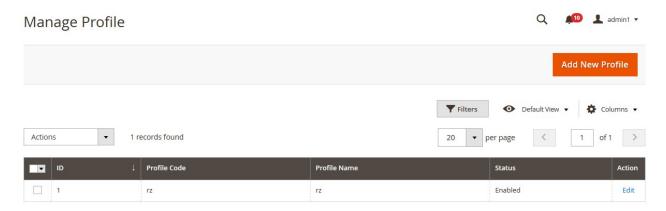

3. Click the Add New Profile button.

The **Add New Profile** page appears as shown in the following figure:

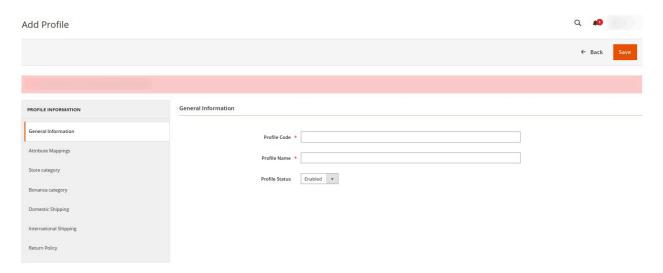

- 4. In the right panel, under **General Information**, do the following steps:
  - a. In the **Profile Code** box, enter a profile code.

*Note:* It is only for internal use. Use the unique profile code with no spaces. Start with small letters.

b. In the **Profile Name** box, enter the name of the profile.

Note: Use the unique name to identify the profile.

c. In the **Profile Status** list, select **Enabled** to enable the profile.

Note: The Disabled option disables the profile.

5. In the left navigation panel, click the **Attribute Mappings** menu. In the right panel, the page appears as shown in the following figure:

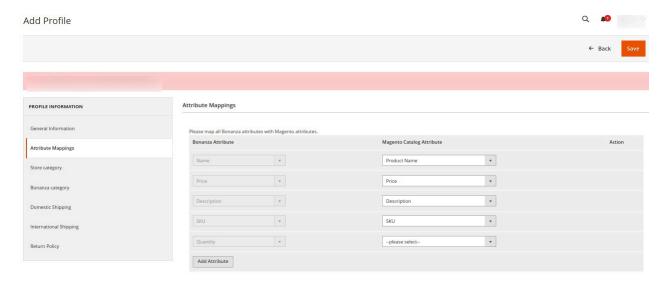

- 6. Under Attribute Mappings, do the following steps:
  - a. In the **Magento Catalog Attribute** column, select the required Magento attribute from the corresponding list to map it with the corresponding Bonanza attribute.
  - b. Repeat the mapping of all the required or optional Magento attributes listed with the corresponding Bonanza attributes.
  - c. Click the Add Attribute button to add more attributes if required.
- 7. In the left navigation panel, click the **Store Category** menu. In the right panel, the page appears as shown in the following figure:

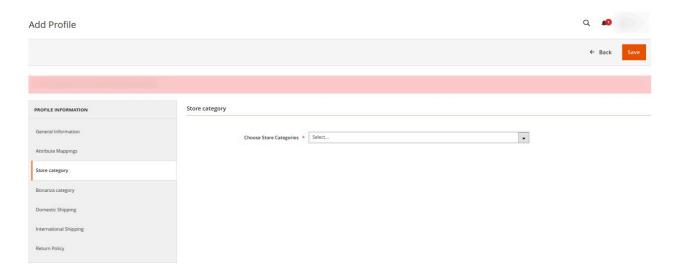

- 8. Under Store Category, do the following steps:
  - a. In the **Choose Store Categories** list, click to select the required category. The list appears as shown in the following figure:

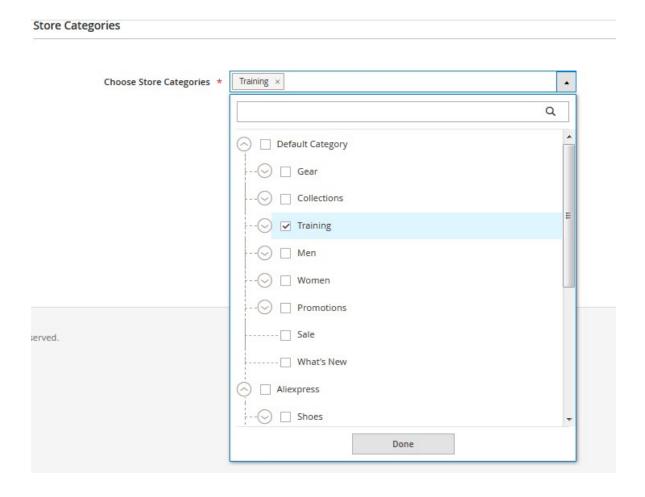

- b. Select the required category, and then click the Done button or outside the list. The selected category appears in the box.
- 9. In the left navigation panel, click the **Bonanza Category** menu. In the right panel, the page appears as shown in the following figure:

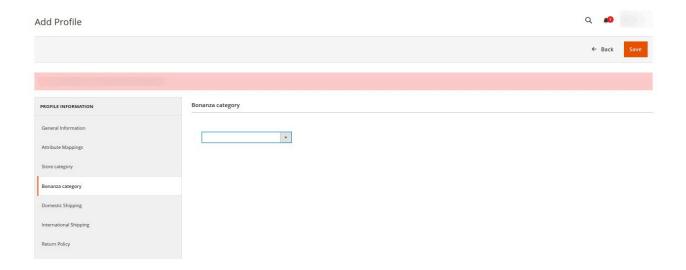

- 10. Under Bonanza Category, do the following steps:
  - a. In the **Category** list, select the required parent category.

    If the selected category has the child categories then the relevant sub-category list appears below

to it.

- b. Select the required subcategories as shown in the figure.
- 11. In the left navigation panel, click on the **Domestic Shipping** menu. In the right panel, the page appears as shown in the following figure:

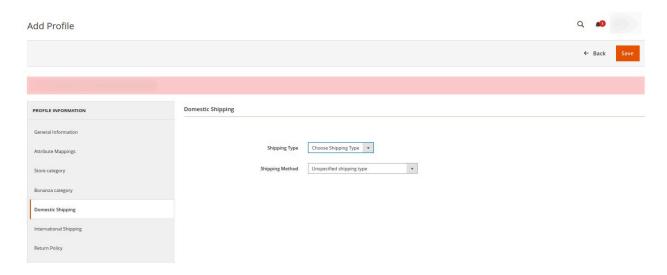

- 12. In the right panel under Domestic Shipping, select the shipping type if the product is shipped domestically.
- 13. In the left navigation panel, click the **International Shipping** menu.

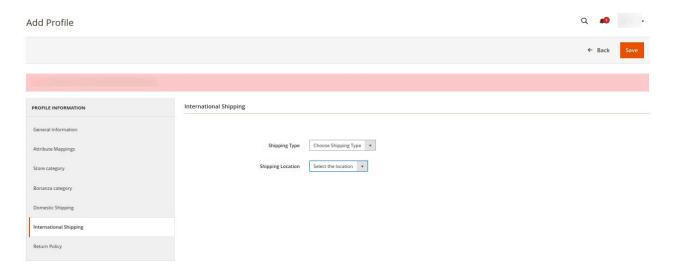

- 14. In the right panel, Under International Shipping select the shipping type and international shipping location for the particular profile.
- 15. In the left navigation panel, click the **Return Policy** menu. In the right panel, the page appears as shown in the following figure:

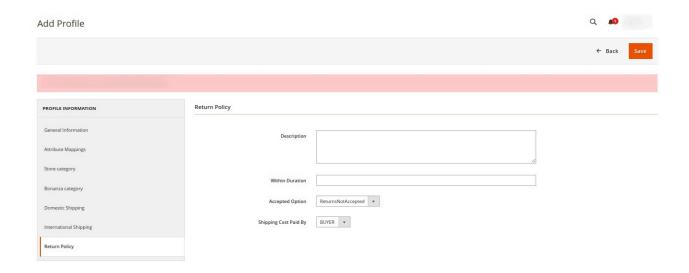

- 16. Under Return Policy, do the following steps:
  - a. In the **Description** box, enter the return policy description.
  - b. In the **Within Duration** box, enter the number of days within which the customer can return the product.
  - c. In the **Accepted Option** list, select the option whether to accept the return or not.
  - d. In the Shipping Cost Paid By list, select the payer of the shipping cost.
- 17. Click the Save button.

The profile is created and listed on the Manage Profile page.

# 5.2. Edit the Existing Profile

### To edit the existing profile

- 1. Go to the Magento 2 Store Admin panel.
- 2. On the left navigation bar, click the **BONANZA INTEGRATION** menu, and then click **Profile Manager**. The **Manage Profile** page appears as shown in the following figure:

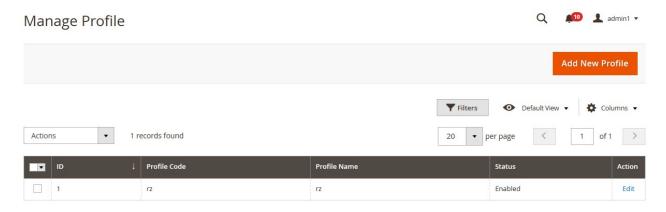

- 3. Scroll down to the required profile row.
- 4. In the **Action** column of the respective row, click the **Edit** link. The profile editing page appears as shown in the following figure:

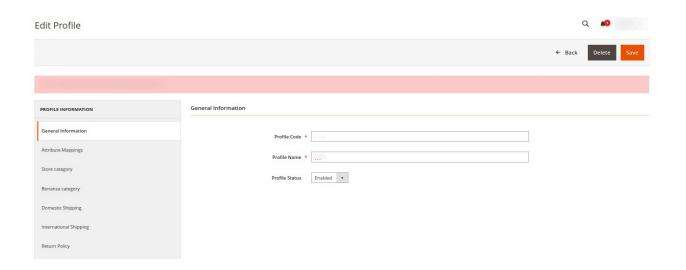

- 5. In the left navigation panel, click the required menu, and then make the changes as per requirement in the respective section.
- Click the Save button.The edited profile is saved and the success message appears on the Manage Profile page.

### 5.3. Submit Bulk Action on the Selected Profiles

Admin can delete the selected profiles and also can change the status of the profiles in bulk.

### To submit the selected action on the selected profiles in Bulk

- 1. Go to the Magento 2 Store Admin panel.
- 2. On the left navigation bar, click the **BONANZA INTEGRATION** menu, and then click **Profile Manager**. The **Manage Profile** page appears as shown in the following figure:

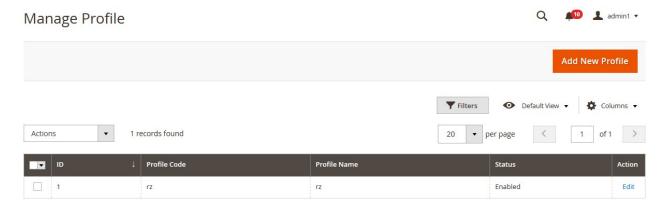

On this page, all the available profiles are listed.

- 3. To delete the selected profiles, do the following steps:
  - a. Select the profiles those are no more required.
  - b. Click the **Arrow** button next to the **Actions** field.The **Actions** list appear as shown in the following figure:

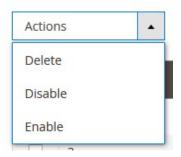

c. Click the **Delete** option.

A confirmation dialog box appears.

d. Click the **OK** button.

The selected profiles are deleted.

- 4. To disable the selected profiles, do the following steps:
  - a. Select the required profiles.
  - b. Click the **Arrow** button next to the **Actions** field.

The **Actions** list appear as shown in the following figure:

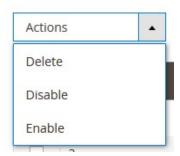

c. Click the **Disable** option.

The selected profiles are disabled.

- 5. To enable the selected profiles, do the following steps:
  - a. Select the required profiles.
  - b. Click the **Arrow** button next to the **Actions** field.

The **Actions** list appear as shown in the following figure:

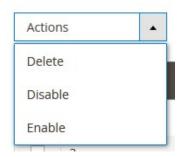

c. Click the **Enable** option.

The selected profiles are enabled.

# 6. Bonanza Product Listing

On this page, admin can view, edit, and validate the individual product. Also, the admin can view the error message if any error exists in any product details. After uploading the product on Bonanza or after updating the product inventory or the product price, the user can check the status of the feed, Also, can view the feed error if any. The admin can also submit certain actions on the selected products available on the **Bonanza Product Listing** page.

### This section covers the following topics:

- View the Product Details(https://docs.cedcommerce.com/magento-2/bonanza-integration-user-guide/?section=view-the-product-details-5)
- Edit the Bonanza Products(https://docs.cedcommerce.com/magento-2/bonanza-integration-user-guide/?section=edit-the-bonanza-products)
- Validate the Single Product(https://docs.cedcommerce.com/magento-2/bonanza-integration-user-guide/?section=validate-the-single-product-4)

### 6.1. View the Product Details

### To view the product details

- 1. Go to the Magento 2 Store Admin panel.
- 2. On the left navigation bar, click the **BONANZA INTEGRATION** menu. The menu appears as shown in the following figure:

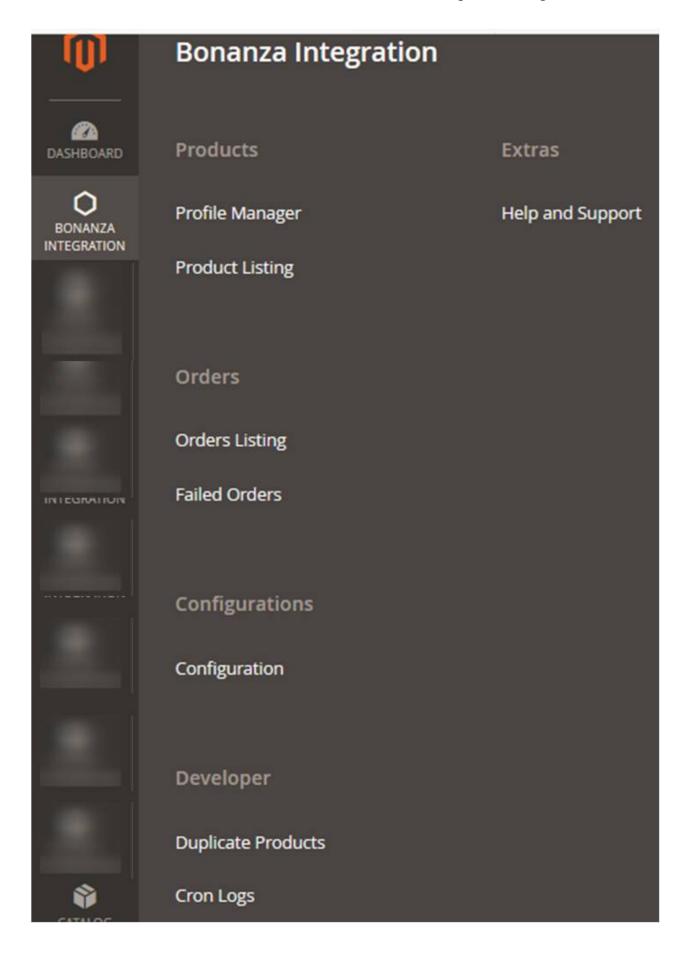

3. Click Product Listing.

The **Bonanza Product Listing** page appears as shown in the following figure:

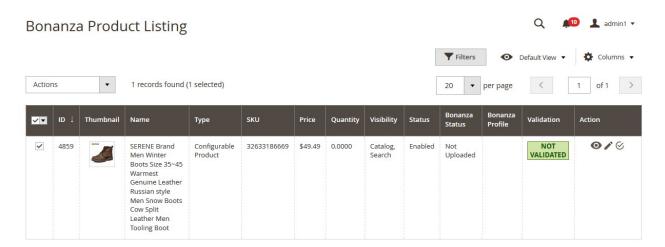

- 4. Scroll down to the required product row.
- 5. In the Action column of the respective row, click the View

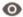

icon.

A page appears as shown in the following figure:

```
Bonanza Product #32633186669
```

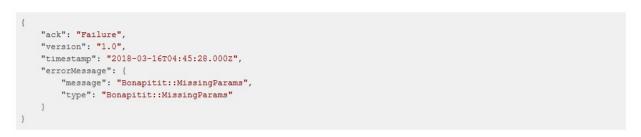

Cancel

X

6. Click the **Cancel** button to close the page.

### 6.2. Edit the Bonanza Products

To edit the Bonanza product details

- 1. Go to the Magento 2 Store Admin panel.
- 2. On the left navigation bar, click the **BONANZA INTEGRATION** menu. The menu appears as shown in the following figure:

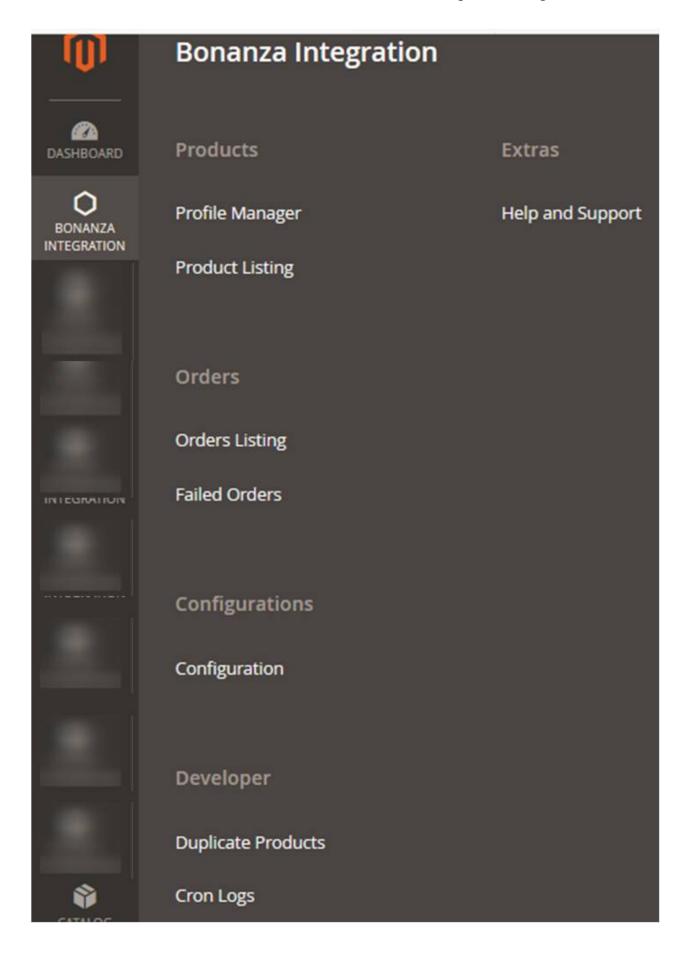

3. Click Product Listing.

The **Bonanza Product Listing** page appears as shown in the following figure:

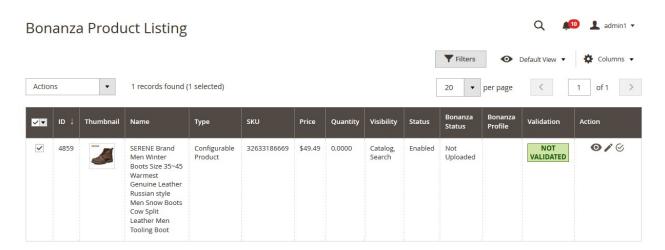

- 4. Scroll down to the required product row.
- 5. In the Action column of the respective row, click the Edit

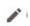

icon.

The product editing page appears.

6. Scroll down to the **Bonanza** tab, and then click the tab.

The tab is expanded and the expanded section appears as shown in the following figure:

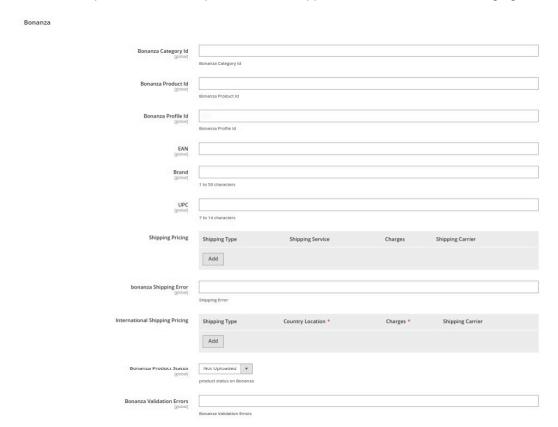

7. Enter the required information or edit the values in the required fields, and then click the **Save** button. The changes are saved and the success message appears on the **Bonanza Product Listing** page.

# 6.3. Validate the Single Product

To validate single the product

- 1. Go to the Magento 2 Store Admin panel.
- 2. On the left navigation bar, click the **BONANZA INTEGRATION** menu. The menu appears as shown in the following figure:

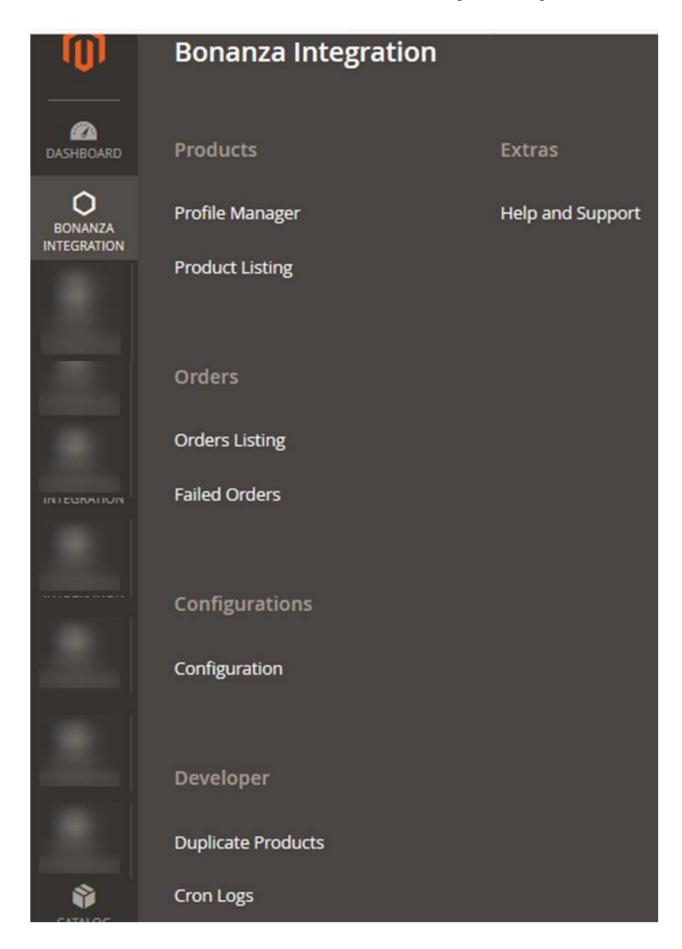

### 3. Click Product Listing.

The **Bonanza Product Listing** page appears as shown in the following figure:

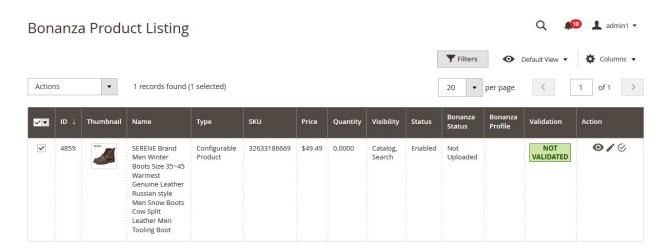

- 4. Scroll down to the required product row.
- 5. In the Action column of the respective row, click the Validate

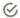

#### icon.

If the product is validated successfully and a success message appears on the top of the page.

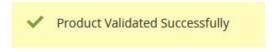

If there is an error, then an **INVALID** button appears in the Validation column of the respective product row.

6. To view the cause of product invalidation, click teh respective INVALID button.

A dailog box appears as shown in the following figure, which dispalys the errors related to the product.

#### X Bonanza Product Details SI. No. SKU Errors 32633186669 32633186669 ${\bf aliexpress\_color, aliexpress\_shoe\_size}: {\bf Configurable\ attributes\ not\ mapped}.$ 32633186669-Black 32633186669-Black sku: 32633186669-Black with fur-6.5 with fur-6.5 with fur-6.5 id: 4827 url: http://demo.cedcommerce.com/magento2/integrations/admin/catalog/product/edit/id/4827/key /3353a1ba3573c3e50fc03d2c544ff83b0d1959d507cc05fe81da803e05b81ec1/ aliexpress\_color, aliexpress\_shoe\_size: Configurable attributes not mapped. 32633186669-Black 32633186669-Black sku: 32633186669-Black with fur-7 with fur-7 with fur-7 id: 4828 url: http://demo.cedcommerce.com/magento2/integrations/admin/catalog/product/edit/id/4828/key/3353a1ba3573c3e50fc03d2c544ff83b0d1959d507cc05fe81da803e05b81ec1/ errors: [object Object] ${\bf aliexpress\_color, aliexpress\_shoe\_size}: {\bf Configurable\ attributes\ not\ mapped}.$

7. Correct the issues and then again click the **Validate** icon to validate the product.

# 7. Manage Bonanza Orders

Admin can do the following tasks while managing the Bonanza orders:

- Fetch, View, Ship, and delete the Bonanza Orders(https://docs.cedcommerce.com/magento-2/bonanza-integration-user-guide/?section=ship-and-delete-the-bonanza-orders)
- View and delete the Failed Orders(https://docs.cedcommerce.com/magento-2/bonanza-integration-user-guide/?section=view-and-delete-the-bonanza-failed-orders)

# 7.1. Ship and Delete the Bonanza Orders

The Magento 2 store owners can fetch the new orders and view all the order details fetched from Bonanza. They can also ship the required orders and can delete the orders those are no more required.

### To fetch and view new orders

- 1. Go to the Magento 2 Store Admin panel.
- 2. On the left navigation bar, click the **BONANZA INTEGRATION** menu. The menu appears as shown in the following figure:

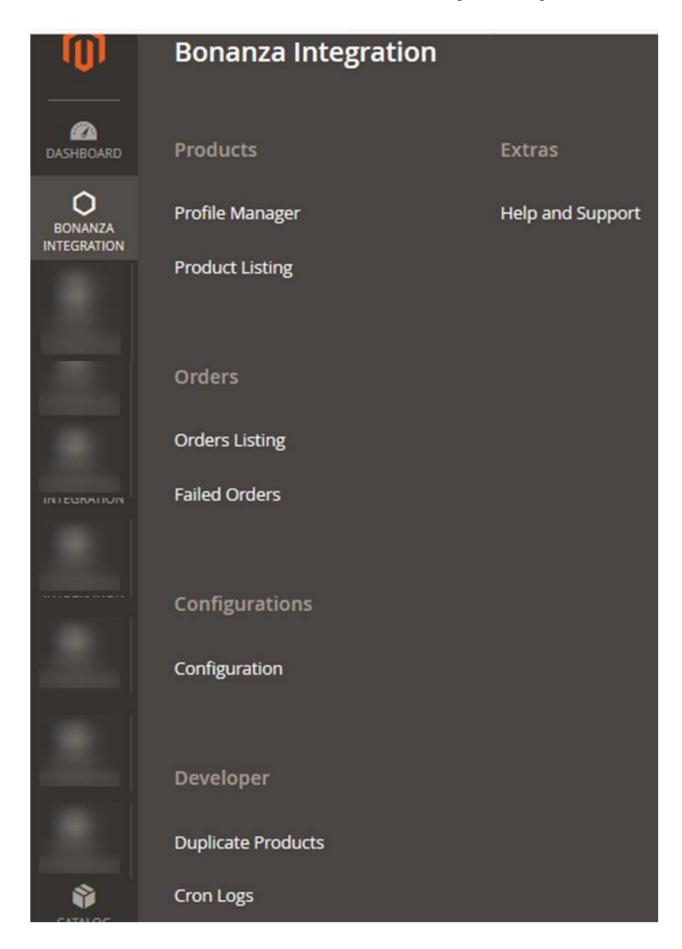

### 3. Click Orders Listing.

The **Bonanza Order List** page appears as shown in the following figure:

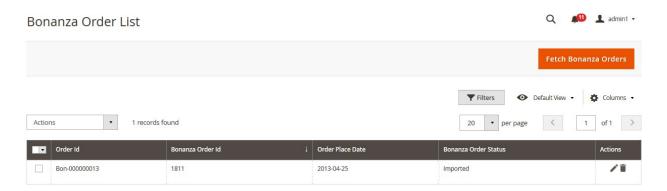

### 4. Click the Fetch Bonanza Orders button.

If the order is imported successfully then, a new record is found in the Orders Grid table as shown in the figure.

### Notes:

0

0

0

0

Orders are automatically imported through CRON in every 10 minutes.

Whenever the latest orders are imported from Bonanza, a Notification appears in the notification area of the Admin panel for those orders and they are Auto-Acknowledged as soon as they are imported in the Magento 2 store admin panel.

If no Order is imported, then check the Failed orders listed on the **Bonanza Failed Order** page.

Order are auto-rejected on **Bonanza** in the following conditions:

When Bonanza Product SKU does not exist in Magento 2 store.

When Product is Out of Stock in Magento 2 store.

•

When a product is disabled in Magento 2 store.

### To ship the Bonanza Order

- 1. Go to the Magento 2 Admin panel.
- 2. On the left navigation bar, click the **BONANZA INTEGRATION** menu, and then click **Orders Listing**. The **Bonanza Order List** page appears as shown in the following figure:

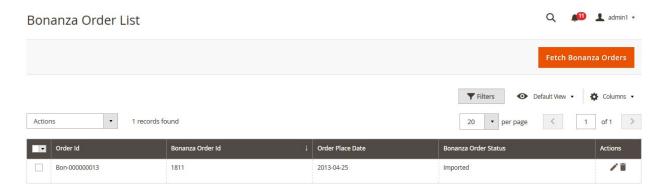

- 3. Scroll down to the required row of the order to ship.
- 4. In the **Action** column of the respective row, click the **Edit**

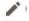

icon.

The Order view page appears

5. In the left navigation panel, click the Bonanza menu.

The page appears in the right panel as shown in the following figure:

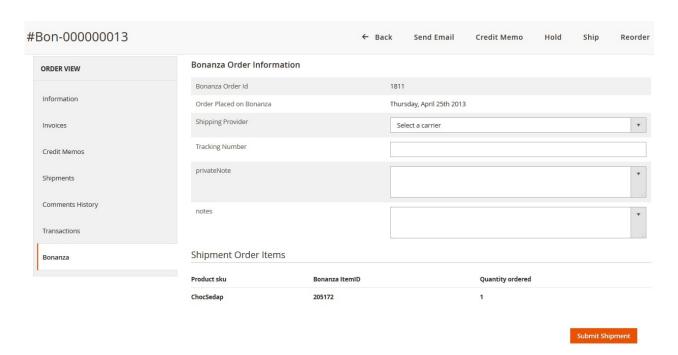

- 6. Under the **Bonanza Order Information** section, do the following steps:
  - a. In the Shipping Provider list, select the required carrier.
  - b. In the **Tracking Number** box, enter the required value.
  - c. In the PrivateNote box, enter the required private notes.
  - d. In the **notes** box, enter the required private notes.
- 7. Click the **Submit Shipment** button.

The success message appears if the order is shipped successfully.

### To delete the Bonanza orders

- 1. Go to the Magento 2 Admin panel.
- 2. On the left navigation bar, click the **BONANZA INTEGRATION** menu, and then click **Orders Listing**. The **Bonanza Order List** page appears as shown in the following figure:

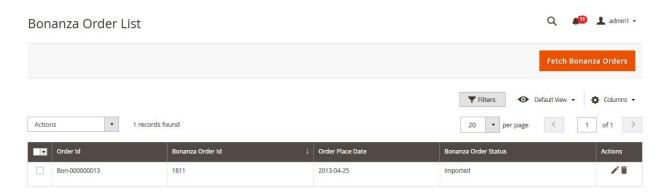

- 3. To delete the single order, do the following steps:
  - a. Scroll down to the order row no more required.
  - b. In the Action column of the respective row, click the Delete

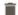

icon.

A confirmation dialog box appears.

c. Click the OK button.

The order is deleted from the Bonanza Marketplace.

- 4. To delete the selected Bonanza orders in bulk, do the following steps:
  - a. Select the check boxes associated with the orders those are no more required.
  - b. Click the **Arrow** button next to the **Actions** list.A menu appears as shown in the following figure:

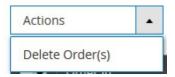

c. Click Delete Order(s).

A confirmation dialog box appears.

d. Click the **OK** button.

The selected orders are deleted from the Bonanza Marketplace.

## 7.2. View and Delete the Bonanza Failed Orders

The users can view the list of failed Bonanza orders on the Bonanza Failed Orders page.

In the following conditions, Orders are not imported from Bonanza:

If any product in the Bonanza Order is Out of Stock in the Magento 2 store.

If any product in the Bonanza Order is disabled in the Magento 2 store.

If any Product does not exist in Magento 2 or is deleted from the Magneto 2 store after uploading on Bonanza.

If the selected Payment Method in Bonanza System Configuration Setting is not available in the Magento 2 store.

### To view Bonanza failed orders

- Go to the Magento 2 Store Admin panel.
   On the left navigation bar, click the BONANZA INTEGRATION menu.

The menu appears as shown in the following figure:

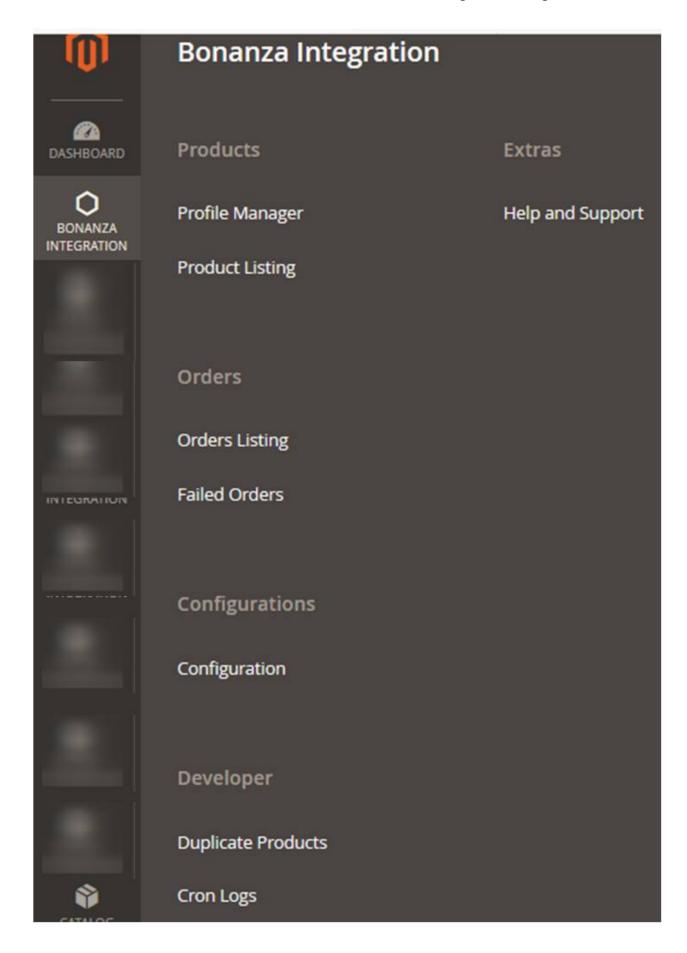

### 3. Click Failed Orders.

The **Bonanza Failed Order** page appears as shown in the following figure:

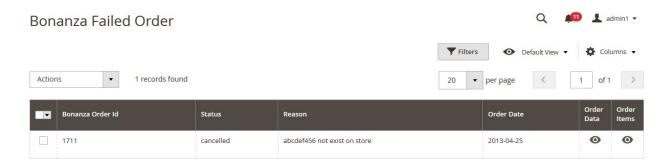

This page displays the failed orders with the order id and the reason for the failure.

- 4. To view the order data details, do the following steps:
  - a. Scroll down to the required failed order row.
  - b. In the Order Data column of the respective row, click the View

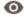

icon.

The Order Data page appears as shown in the following figure:

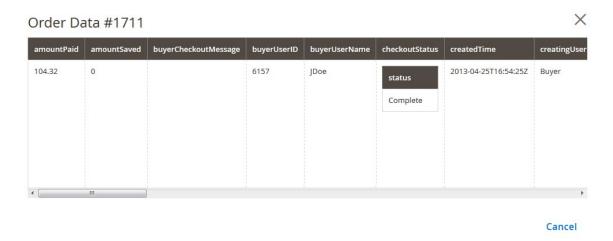

The specific order data details appear on this page.

- c. Click the Cancel button to close the page.
- 5. To view the order item details, do the following steps:
  - a. Scroll down to the required failed order row.
  - b. In the Order Items column of the respective row, click the View

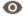

icon

The Order Data page appears as shown in the following figure:

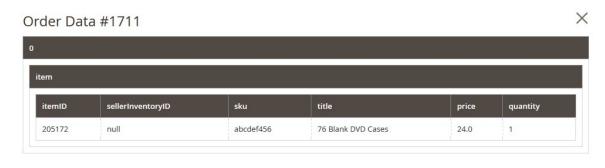

Cancel

The specific order item details appear on this page.

- c. Click the **Cancel** button to close the page.
- 6. To delete the selected failed orders, do the following steps:
  - a. Go to the Bonanza Failed Order page.

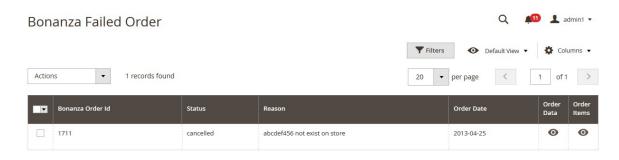

- b. Select the check boxes associated with the failed orders those are no more required.
- c. Click the **Actions** list Arrow button.

A menu appears as shown in the following figure:

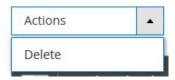

d. Click **Delete**.

A confirmation dialog box appears.

e. Click the **OK** button.

The selected failed orders are deleted.

# 8. Bonanza Duplicate Products

On the **Bonanza Duplicate Products** page, the store owners can fetch all the items from Bonanza and analyze them and set the status of the fetched items. They can find the duplicate products and can also delete all the fetched and analyzed items on one click. Also, they have facility to delete the selected products from Bonanza.

### To fetch all the items from Bonanza

1. Go to the Magento 2 Store Admin panel.

2. On the left navigation bar, click the **BONANZA INTEGRATION** menu. The menu appears as shown in the following figure:

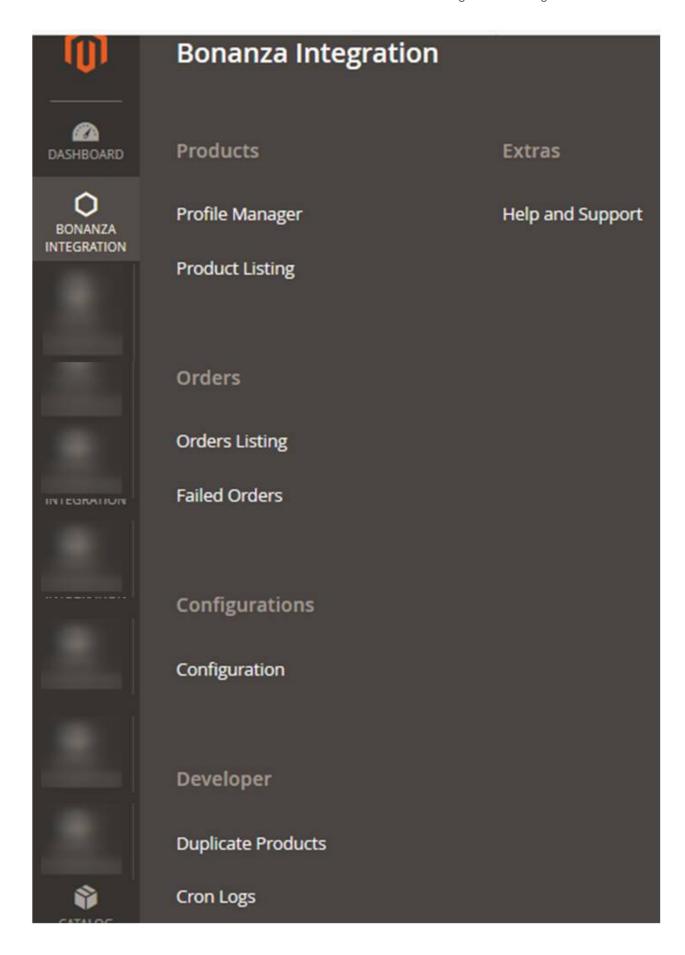

### 3. Click **Duplicate Products**.

The **Bonanza Duplicate Products** page appears as shown in the following figure:

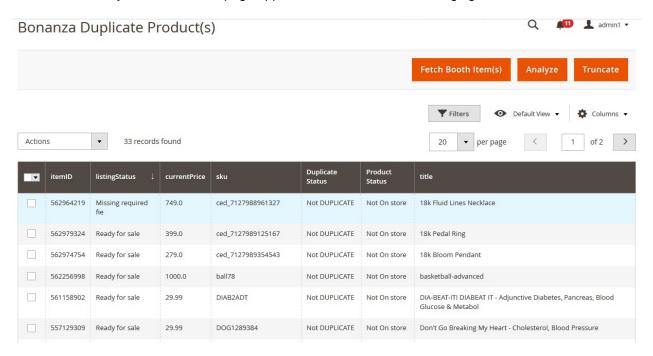

## 4. Click the Fetch Booth Item(s) button.

All the items from Bonanza are fetched and listed on the Bonanza Duplicate Products page.

## To analyze the fetched items

- 1. Go to the Magento 2 Store Admin panel.
- 2. On the left navigation bar, click the **BONANZA INTEGRATION** menu.

The menu appears as shown in the following figure:

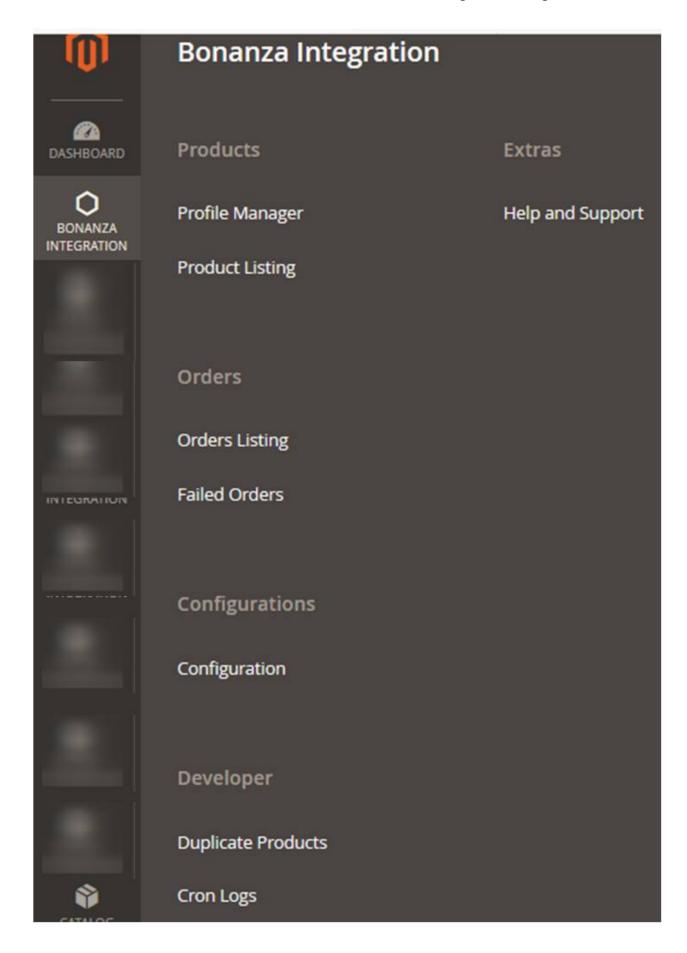

3. Click Duplicate Products.

The **Bonanza Duplicate Products** page appears as shown in the following figure:

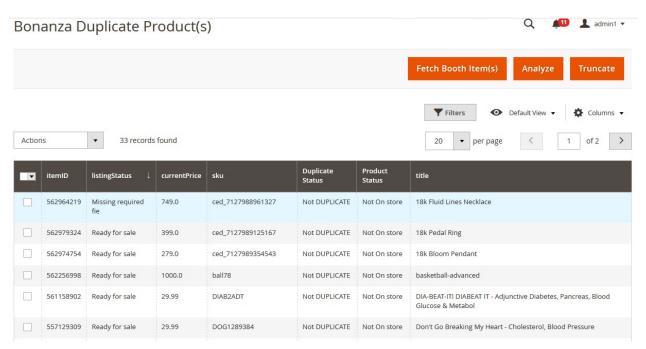

4. Click the Analyze button.

The Analyze Items(s) page appears and the process of analyzing items is executed as shown in the following figure:

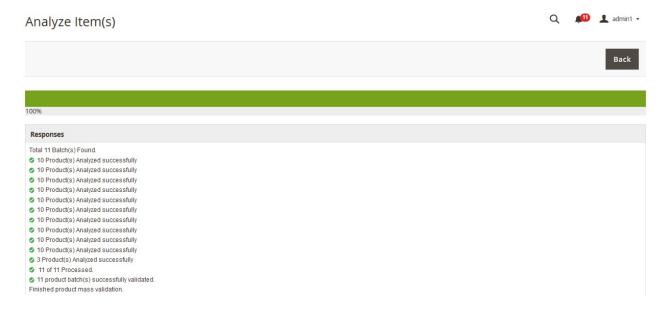

5. Click the Back button to go back to the Bonanza Duplicate Products page.

To delete all the analyzed and fetched items from the Bonanza Duplicate Products page

- 1. Go to the Magento 2 Store Admin panel.
- 2. On the left navigation bar, click the **BONANZA INTEGRATION** menu. The menu appears as shown in the following figure:

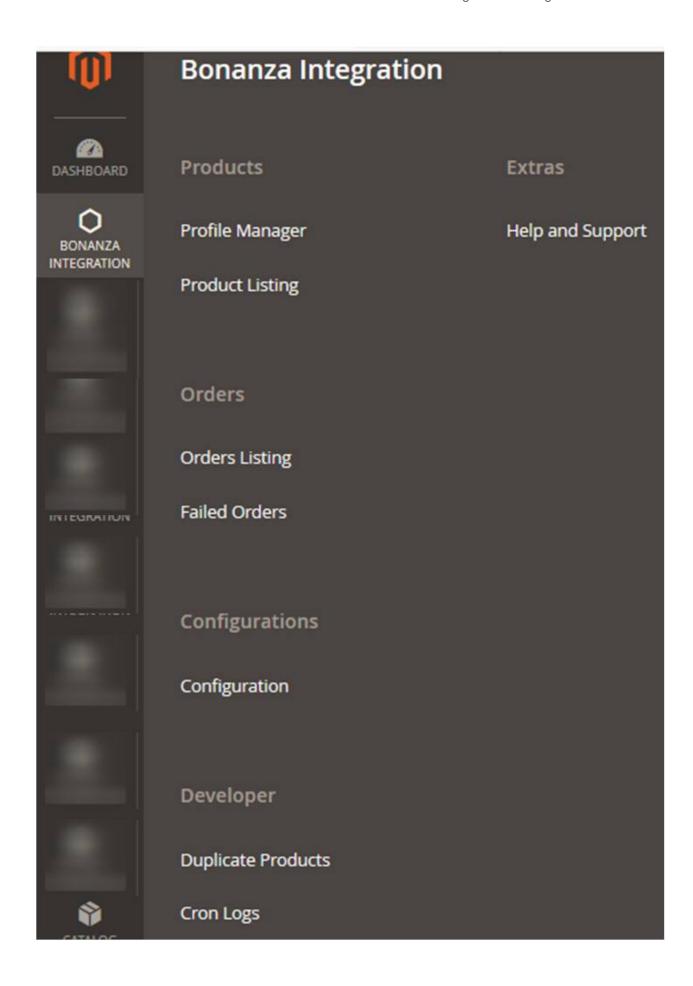

3. Click Duplicate Products.

The **Bonanza Duplicate Products** page appears as shown in the following figure:

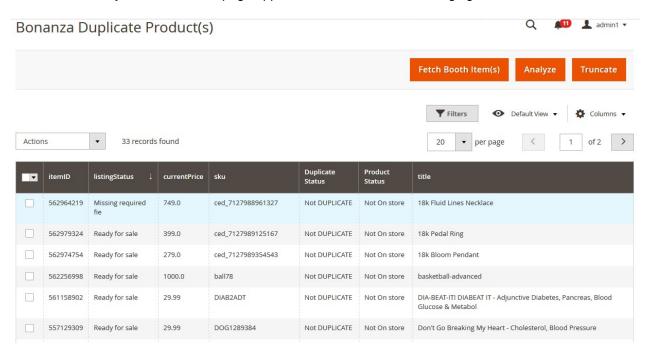

4. Click the Truncate button.

All the fetched and anlayzed items are deleted, that is, it makes the Bonanza Duplicate Products grid empty.

### To delete the selected Items

- 1. Go to the Magento 2 Store Admin panel.
- 2. On the left navigation bar, click the **BONANZA INTEGRATION** menu, and then click **Duplicate Products**. The **Bonanza Duplicate Products** page appears as shown in the following figure:

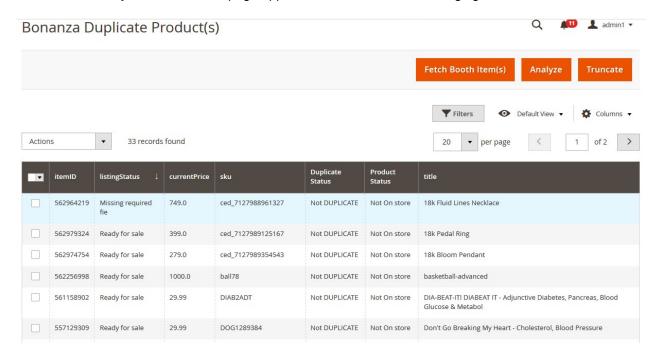

- 3. Select the checkboxes associated with the required items.
- 4. In the Bulk Actions list, click the Arrow button.
  A menu appears as shown in the following figure:

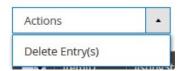

5. Click **Delete Entry(s)**.

A confirmation dialog box appears.

6. Click the **OK** button.

The selected items are deleted.

# 9. Bonanza Cron Details

### To view Bonanza Cron Details

- 1. Go to the Magento 2 store Admin panel.
- 2. On the left navigation bar, click the **BONANZA INTEGRATION** menu.

A menu appears as shown in the following figure:

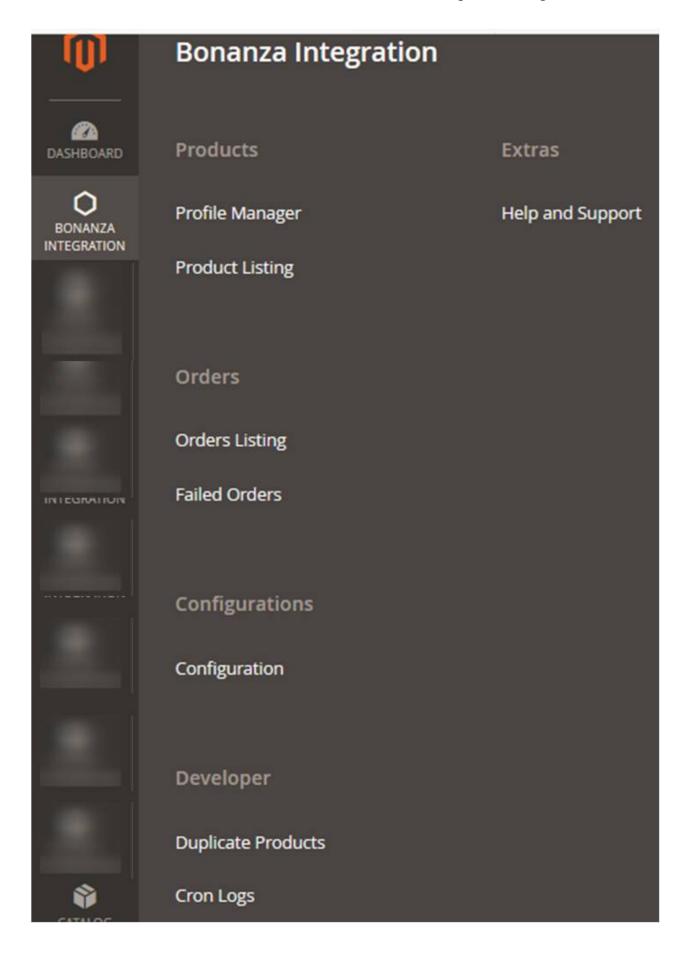

# 3. Click Cron Logs.

The **Bonanza Crons** page appears as shown in the following figure:

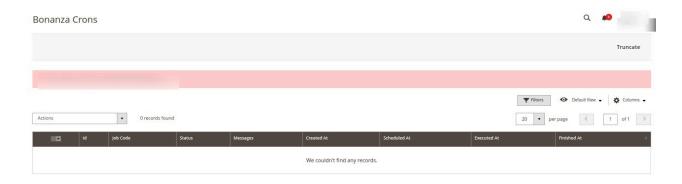

# 10. Bonanza Help And Support

# To view Help and Support

- 1. Go to the Magento 2 store Admin panel.
- 2. On the left navigation bar, click the **BONANZA INTEGRATION** menu. A menu appears as shown in the following figure:

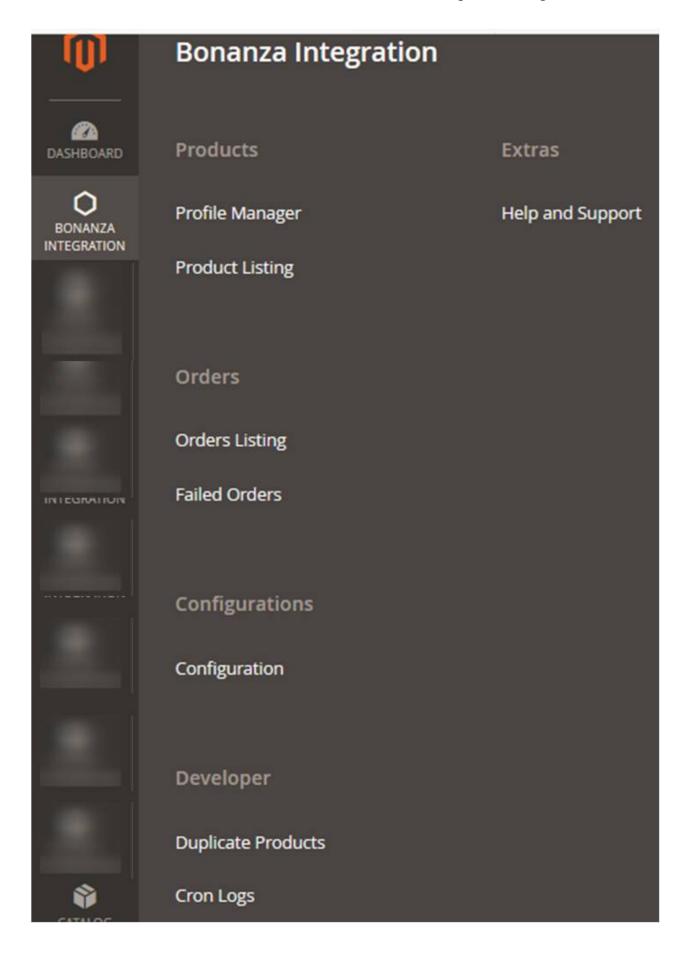

# 3. Click **Help and Support**.

The **Bonanza Help and Support** page appears as shown in the following figure:

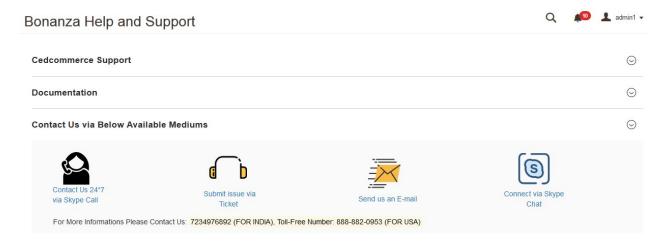